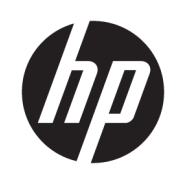

Початок роботи

HP Elite Slice

© Copyright 2018 HP Development Company, L.P.

Windows є зареєстрованою торговою маркою чи торговою маркою корпорації Microsoft у США та/або інших країнах.

Інформацію, яка міститься у цьому документі, може бути змінено без попереднього повідомлення. Єдині гарантії на продукти і послуги HP викладено в прямих гарантійних умовах, які супроводжують відповідні продукти та послуги. Жодна частина цього документа не може розглядатися як надання додаткових гарантій. Компанія HP не несе відповідальності за технічні або редакційні помилки або пропуски в цьому документі.

Друге видання: липень 2018 р.

Перше видання: червень 2016 р.

Номер документа: 904511-BD2

#### **Зауваження щодо продукту**

У цьому посібнику описано функції, спільні для більшості моделей. У цьому комп'ютері деякі функції можуть бути відсутніми.

У деяких випусках і версіях Windows підтримуються не всі функції. Щоб мати змогу використовувати всі можливості ОС Windows, вам, можливо, знадобиться оновити чи придбати додаткове апаратне забезпечення комп'ютера, драйвери, програмне забезпечення або BIOS update (Оновлення BIOS). ОС Windows 10 оновлюється автоматично; функцію оновлення увімкнуто завжди. Інтернетпровайдер може стягати плату, та через певний час до оновлень можуть застосовуватися додаткові вимоги. Докладніші відомості див. на веб-сайті <http://www.microsoft.com>.

Щоб отримати останню версію посібників користувача, перейдіть на сторінку [http://www.hp.com/](http://www.hp.com/ support) support і дотримуйтеся вказівок, щоб знайти свій пристрій. Потім виберіть **Руководства пользователя**  (Посібники користувача).

#### **Умови використання програмного забезпечення**

Інсталюючи, копіюючи, завантажуючи або в інший спосіб використовуючи будь-який програмний продукт, попередньо інстальований на цьому комп'ютері, ви погоджуєтеся з умовами ліцензійної угоди з кінцевим користувачем (EULA) компанії HP. Якщо ви не згодні з умовами цієї ліцензійної угоди, то зобов'язані повністю повернути невикористаний продукт (апаратне обладнання та устаткування) протягом 14 днів для отримання коштів відповідно до порядку відшкодування, встановленого продавцем.

Щоб отримати докладніші відомості чи повне відшкодування вартості комп'ютера, зверніться до свого продавця.

# **Про цей документ**

- **УВАГА!** Текст, виділений таким чином, зазначає, що відмова від дотримання вказівок може призвести до травмування або смертельного наслідку.
- **ПОПЕРЕДЖЕННЯ.** Текст, виділений таким чином, зазначає, що відмова від дотримання вказівок може призвести до пошкодження обладнання або втрати даних.
- **Э ПРИМІТКА.** Текст, виділений таким чином, містить важливу додаткову інформацію.

# **Зміст**

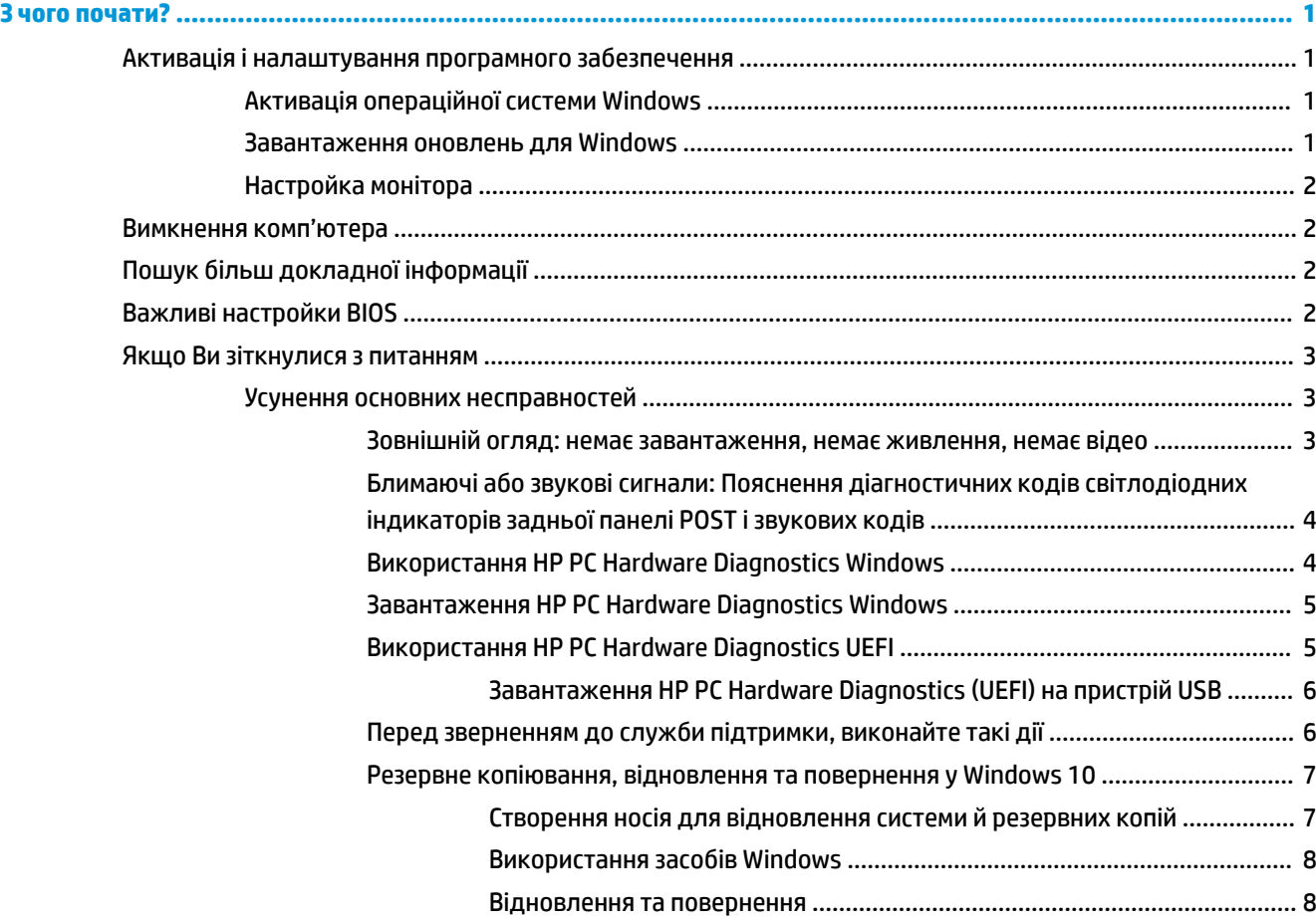

# <span id="page-6-0"></span>**З чого почати?**

# **Активація і налаштування програмного забезпечення**

 $\mathbb{F}$  примітка. На деяких моделях комп'ютер не завантажується у Windows 10. Для цього потрібно вийти з поточної системи. Додаткову інформацію див. у розділі [https://docs.microsoft.com/en-us/](https://docs.microsoft.com/en-us/skypeforbusiness/manage/skype-room-systems-v2/room-systems-v2-operations#AdminMode) [skypeforbusiness/manage/skype-room-systems-v2/room-systems-v2-operations#AdminMode](https://docs.microsoft.com/en-us/skypeforbusiness/manage/skype-room-systems-v2/room-systems-v2-operations#AdminMode).

Додаткова інформація доступна в інтерактивній довідці після активації операційної системи.

**ИРИМІТКА.** Для забезпечення належної вентиляції позад системного блока та над монітором має бути вільний простір 10,2 см (4 дюйми).

# **Активація операційної системи Windows**

Операційну систему буде автоматично активовано при першому вмиканні комп'ютера. Цей процес повинен зайняти від 5 до 10 секунд. Для активації уважно читайте і виконуйте вказівки на екрані.

Рекомендується зареєструватися на HP доки встановлюється операційна система, таким чином буде можливо отримати важливі оновлення для програмного забезпечення, відповіді на питання щодо підтримки, та підписатися на отримання особливий пропозицій. Також можливо зареєструвати комп'ютер на HP за допомогою програми **Register with HP** на екрані запуску.

**ПОПЕРЕДЖЕННЯ.** Після початку автоматичній активації НЕ ВИМИКАЙТЕ КОМП'ЮТЕР ДО ЗАВЕРШЕННЯ ПРОЦЕСУ. Вимикання комп'ютера під час активації може призвести до пошкодження програмного забезпечення комп'ютера чи завадити правильній інсталяції програмного забезпечення.

# **Завантаження оновлень для Windows**

Microsoft може дозволити встановлення оновлень до операційної системи. Щоб допомогти комп'ютеру підтримувати оптимальну роботу, HP рекомендує перевіряти останні оновлення під час даної інсталяції та періодично впродовж експлуатації комп'ютера.

Розпочніть оновлення Windows якнайшвидше після налаштування комп'ютера.

- **1.** На панелі завдань введіть Обновление Windows (Оновлення Windows), а потім у вікні пошуку виберіть **Проверить наличие обновлений** (Перевіряти наявність оновлень).
- **2.** Виберіть **Обновление и восстановление** (Оновлення та відновлення), а потім натисніть **Проверить наличие обновлений** (Перевіряти наявність оновлень).
- **3.** Оновлюйте Windows кожного місяця.

– або –

- **1.** Виберіть піктограму зі знаком питання на панелі завдань.
- **2.** Виберіть пункт **Мой ноутбук** (Мій ноутбук), перейдіть до вкладки **Обновления** (Оновлення) й натисніть **Проверить наличие обновлений и сообщений** (Перевірити наявність оновлень і повідомлень).
- **3.** Дотримуйтеся вказівок на екрані.

# <span id="page-7-0"></span>**Настройка монітора**

За бажанням можна вибрати або змінити модель монітора, частоту оновлення зображення, роздільну здатність екрана, параметри кольору, розміри шрифтів і параметри керування живленням.

Додаткові відомості дивіться в інтерактивній документації, наданій з утилітою графічного контролера, або в документації, що надійшла з монітором.

**▲** Клацніть правою кнопкою миші на робочому столі Windows, а потім виберіть **Персонализация**  (Персоналізація) або **Параметры экрана** (Параметри екрана), щоб змінити параметри монітора.

– або –

Натисніть кнопку **Пуск** і виберіть **Параметры** (Параметри), а потім виберіть **Персонализация**  (Персонализація) або **Система** (Система).

# **Вимкнення комп'ютера**

Щоб правильно вимкнути комп'ютер, завершіть роботу програмного забезпечення операційної системи.

**▲** Виберіть піктограму **Пуск**, виберіть **Питание** (Живлення), а потім – **Завершение работы**  (Завершити роботу).

# **Пошук більш докладної інформації**

 $\mathbb{R}^n$  примітка. На жорсткому диску комп'ютера доступні деякі або всі наступні документи.

- *Початок роботи* допомагає з'єднати комп'ютер та периферійні пристрої та встановити заводське програмне забезпечення; також посібник містить основну інформацію з усунення несправностей, що можуть виникнути при початковому запуску.
- *Короткий посібник з апаратного забезпечення* містить огляд апаратного забезпечення продукту, a також вказівки з оновлення для цієї серії комп'ютерів; містить інформацію про батареї RTC, пам'ять та блок живлення.
- *Maintenance and Service Guide* (Посібник з обслуговування та підтримки) (лише англійською мовою) — містить відомості про заміну деталей, усунення несправностей, керування настільними системами, утиліти налаштування, безпеку, стандартне обслуговування, призначення контактів рознімів, повідомлення про помилки POST, діагностичні світлові індикатори та коди помилок.
- *Повідомлення про безпеку та відповідності стандартам* це повідомлення містить дані по безпеку та відомості про відповідність виробів стандартам, що забезпечують відповідність нормативам США та Канади, а також міжнародним нормативам.

# **Важливі настройки BIOS**

Для належної конфігурації після виконання наведених нижче настройок BIOS необхідно вимкнути комп'ютер. Ці настройки не активовано за замовчуванням.

Щоб переконайтеся, що ці настройки діють належним чином, увімкніть параметр у BIOS і вимкніть комп'ютер.

 $\mathbb{Z}$  **примітка.** Якщо не виконати нормальне завершення роботи комп'ютера, увімкнуті параметри не діятимуть.

<span id="page-8-0"></span>**Максимальный режим энергосбережения S5** (Максимальне енергозбереження S5). Коли встановлено «ввімкнути», комп'ютер у вимкнутому стані споживатиме 0,5 Вт. Для підтримки такого низького рівня потужності більшість засобів пробудження вимикаються, крім того вимикаються деякі додаткові джерела живлення.

**Включение питания с клавиатуры** (Увімкнення з клавіатури). Коли встановлено «ввімкнути», після вимкнення системи два порти типу A USB на задній панелі залишаються під напругою (S4 або S5). Щоб увімкнути комп'ютер, натисніть будь-яку клавішу на клавіатурі.

**ПРИМІТКА.** Якщо увімкнено параметр **Максимальный режим энергосбережения S5** (Максимальне енергозбереження S5), ця функція недоступна.

**Включение питания с кнопок на крышке** (Увімкнення кнопками на кришці). Коли встановлено «ввімкнути», комп'ютер можна ввімкнути кнопками на кришці Collaboration Cover.

**ПРИМІТКА.** Якщо увімкнено параметр **Максимальный режим энергосбережения S5** (Максимальне енергозбереження S5), ця функція недоступна.

Для використання цієї функції потрібно ввімкнути параметр **Включение питания с клавиатуры**  (Увімкнення з клавіатури).

Коли увімкнено параметри **Включение питания с клавиатуры** (Увімкнення з клавіатури) чи **Включение питания с кнопок на крышке** (Увімкнення кнопками на кришці), параметр **После потери питания** (Після вимкнення живлення) змінюється на **Включение питания** (Живлення ввімкнуто). Це означає, що в разі поновлення подачі живлення після його вимкнення комп'ютер автоматично вмикається. Потім можна відновити початкові налаштування вмикання живлення, належним чином завершивши роботу комп'ютера.

# **Якщо Ви зіткнулися з питанням**

Є декілька методів діагностики та вирішення потенційних проблем. HP має декілька власних інструментів з діагностики, але рекомендує послідовний підхід з усунення неполадок, який розглядає всі проблеми: від основних до більш складних. Кроки включають в себе:

- Зовнішній огляд
- Блимаючі або звукові сигнали
- HP діагностика устаткування ПК
- Служба підтримки HP
- Відновлення системи
- Відновлення системи

## **Усунення основних несправностей**

Інформацію з усунення несправностей можна знайти в *Руководство по уходу и техобслуживанию*  (Керівництво з догляду та техобслуговування) (лише англійською мовою) у довідковій бібліотеці на веб-сайті<http://www.hp.com/support>. Виберіть країну та мову, виберіть пункт **Підтримка та усунення проблем продукту**, введіть номер моделі комп'ютера і натисніть клавішу Пошук.

#### **Зовнішній огляд: немає завантаження, немає живлення, немає відео**

У разі виникнення несправностей комп'ютера, монітора чи програмного забезпечення, перш ніж уживати заходів, див. відповідний список загальних вказівок:

- <span id="page-9-0"></span>Перевірте, чи увімкнено комп'ютер і монітор у справну мережну розетку.
- Переконайтеся, що комп'ютер увімкнено та індикатор живлення світиться.
- Переконайтеся, що монітор увімкнено та індикатор живлення монітора світиться.
- Збільште значення яскравості й контрасту монітора, якщо він тьмяний.
- Якщо система не завантажується, натисніть та утримуйте будь-яку клавішу. Якщо прозвучить сигнал, то клавіатура справна.
- Перевірте усі кабельні з'єднання, щоб виявити розрив з'єднання або неправильні з'єднання.
- Увімкніть комп'ютер, натиснувши будь-яку кнопку на клавіатурі чи кнопку живлення. Якщо система залишається в режимі очікування, вимкніть комп'ютер щонайменше на чотири секунди, натиснувши та утримуючи кнопку живлення. Щоб перезапустити комп'ютер, натисніть кнопку живлення знову. Якщо система не вимикається, від'єднайте кабель живлення, зачекайте кілька секунд, а потім під'єднайте кабель знову. Комп'ютер перезапуститься, якщо в утиліті «Параметри комп'ютера» встановлено автоматичний запуск при зниженні потужності. Якщо комп'ютер не перезавантажується, натисніть клавішу живлення.
- Переналаштуйте комп'ютер після встановлення додаткової плати, без підтримки стандарту Plug and Play та інших опцій.
- Впевніться, що встановлено всі необхідні драйвери пристроїв. Наприклад, якщо використовується принтер, то необхідний драйвер для конкретної моделі принтера.
- Вийміть із системи всі завантажуванні носії (CD/DVD диски та пристрої USB), перш ніж увімкнути її.
- При встановленні операційної системи, що відрізняється від встановленої при виробництві, впевніться, що вона підтримується системою.

**∕∆ попередження.** Якщо комп'ютер підключено до мережі змінного струму, на системній платі завжди буде присутня напруга. Щоб уникнути ризику пошкодження системної плати чи її складових, завжди відключайте шнур живлення з мережі перед тим, як відкривати комп'ютер.

### **Блимаючі або звукові сигнали: Пояснення діагностичних кодів світлодіодних індикаторів задньої панелі POST і звукових кодів**

Якщо світлодіодний індикатор на задній панелі комп'ютера блимає або лунають звукові сигнали, див. пояснення і рекомендовані дії у посібнику *Maintenance and Service Guide* (Посібник з обслуговування та підтримки, лише англійською мовою).

### **Використання HP PC Hardware Diagnostics Windows**

HP PC Hardware Diagnostics Windows — це утиліта на базі ОС Windows, яка дає змогу запускати діагностичну перевірку, щоб визначити стан апаратного забезпечення комп'ютера. Засіб працює в операційній системі Windows і діагностує неполадки апаратного забезпечення.

Якщо на комп'ютері не встановлено утиліту HP PC Hardware Diagnostics Windows, спочатку необхідно завантажити та встановити її. Щоб завантажити HP PC Hardware Diagnostics Windows, див. розділ [Завантаження HP PC Hardware Diagnostics Windows](#page-10-0) на сторінці 5

Щоб після встановлення HP PC Hardware Diagnostics Windows отримати доступ до утиліти з розділу «Довідка і технічна підтримка HP» або через HP Help and Support., виконайте наведені нижче дії.

**1.** Щоб перейти до HP PC Hardware Diagnostics Windows із розділу «Довідка і технічна підтримка HP», виконайте наведені нижче дії.

- <span id="page-10-0"></span>**а.** Натисніть кнопку **Пуск** (Пуск), а потім виберіть **Справка и поддержка HP** (Довідка і технічна підтримка HP).
- **б.** Правою кнопкою миші натисніть на пункт **HP PC Hardware Diagnostics Windows**, виберіть пункт **Дополнительно** (Додатково), а потім — **Запуск от имени администратора** (Запуск від імені адміністратора).
- **2.** Коли відкриється засіб діагностики, виберіть необхідний тип діагностики й дотримуйтеся вказівок на екрані.

**ПРИМІТКА.** Щоб у будь-який час зупинити запущену діагностику, натисніть кнопку **Скасувати**.

**3.** Коли HP PC Hardware Diagnostics Windows виявляє несправність, пов'язану з необхідністю заміни обладнання, генерується 24-значний ідентифікаційний код несправності. Зверніться до служби підтримки та повідомте цей код, щоб отримати допомогу в розв'язанні проблеми.

## **Завантаження HP PC Hardware Diagnostics Windows**

- Інструкції щодо завантаження HP PC Hardware Diagnostics Windows надаються лише англійською мовою.
- Для завантаження цього засобу слід використовувати комп'ютер під керуванням ОС Windows, оскільки для завантаження доступні лише файли з розширенням exe.

Щоб завантажити HP PC Hardware Diagnostics Windows, виконайте наведені нижче дії.

- **1.** Перейдіть на сторінку [http://www.hp.com/go/techcenter/pcdiags.](http://www.hp.com/go/techcenter/pcdiags) Відобразиться головна сторінка HP PC Diagnostics.
- **2.** Виберіть **Загрузить HP Diagnostics Windows** (Завантажити HP Diagnostics Windows), а потім вкажіть місце на комп'ютері або флеш-пам'ять USB.

Програму буде завантажено у вибране місце.

### **Використання HP PC Hardware Diagnostics UEFI**

HP PC Hardware Diagnostics — це уніфікований інтерфейс UEFI, який дає змогу запускати діагностичну перевірку, щоб визначити стан апаратного забезпечення комп'ютера. Інструмент працює окремо від операційної системи, щоб відокремити неполадки апаратного забезпечення, викликані проблемами з ОС, від неполадок із компонентами програмного забезпечення.

Коли HP PC Hardware Diagnostics (UEFI) виявляє несправність, яка потребує заміни устаткування, генерується 24-значний ідентифікаційний код несправності. Цей код можна надати представникам служби підтримки, щоб допомогти їм визначити, як усунути проблему.

 $\mathbb{F}$  **примітка.** Щоб розпочати діагностику на комп'ютері, що трансформується, комп'ютер має перебувати в режимі портативного комп'ютера; також необхідно використовувати під'єднану клавіатуру.

Щоб запустити HP PC Hardware Diagnostics (UEFI), виконайте наведені нижче дії.

- **1.** Увімкніть або перезавантажте комп'ютер, а потім швидко натисніть клавішу esc.
- **2.** Натисніть клавішу f2.

Система BIOS виконує пошук засобів діагностики у трьох місцях в указаному нижче порядку.

**а.** Підключена флеш-пам'ять USB

- <span id="page-11-0"></span>**<sup>2</sup> ПРИМІТКА.** Відомості щодо завантаження HP PC Hardware Diagnostics (UEFI) на флешпам'ять USB див. у розділі Завантаження HP PC Hardware Diagnostics (UEFI) на пристрій USB на сторінці 6.
- **б.** Жорсткий диск
- **в.** BIOS
- **3.** Коли відкриється засіб діагностики, виберіть необхідний тип діагностики та дотримуйтеся вказівок на екрані.
- **ПРИМІТКА.** Якщо необхідно зупинити запущену діагностику, натисніть клавішу esc.

### **Завантаження HP PC Hardware Diagnostics (UEFI) на пристрій USB**

**ПРИМІТКА.** Інструкції із завантаження HP PC Hardware Diagnostics (UEFI) надаються лише англійською мовою. Для завантаження та створення середовища підтримки HP UEFI слід використовувати комп'ютер під керуванням ОС Windows, оскільки для завантаження доступні лише exe-файли.

Існує два варіанти завантаження програми HP PC Hardware Diagnostics на USB-пристрій.

#### **Завантажте найновішу версію інтерфейсу UEFI**

- **1.** Перейдіть за посиланням [http://www.hp.com/go/techcenter/pcdiags.](http://www.hp.com/go/techcenter/pcdiags) Відобразиться головна сторінка HP PC Diagnostics.
- **2.** Виберіть **Загрузить HP Diagnostics Windows UEFI** (Завантажити HP Diagnostics Windows UEFI), а потім виберіть **Запустить** (Запустити).

### **Завантаження HP PC Hardware Diagnostics UEFI з використанням назви або номера продукту (лише в деяких моделях)**

Щоб завантажити HP PC Hardware Diagnostics UEFI на флеш-пам'ять USB за назвою або номером продукту (лише в деяких моделях), виконайте наведені далі дії.

- **1.** Перейдіть за посиланням<http://www.hp.com/support>.
- **2.** Уведіть назву та номер продукту, виберіть модель комп'ютера й операційну систему.
- **3.** У розділі **Диагностика** (Діагностика) дотримуйтеся вказівок на екрані, щоб вибрати й завантажити версію засобу діагностики UEFI, яка підходить для вказаної моделі комп'ютера.

## **Перед зверненням до служби підтримки, виконайте такі дії**

**УВАГА!** Коли комп'ютер підключено до джерела живлення змінного струму, напруга завжди подається на системну плату. Щоб запобігти отриманню травм через ураження електричним струмом і/або опіків від гарячих поверхонь, переконайтеся, що шнур живлення відключено від розетки, і, перш ніж торкатися внутрішніх компонентів системи, залиште комп'ютер на деякий час для охолодження.

У разі виникнення несправностей комп'ютера скористайтеся нижченаведеними відповідними рішеннями, щоб локалізувати проблему перед зверненням до служби технічної підтримки.

- Переконайтеся, що індикатор живлення на задній панелі комп'ютера блимає, та запам'ятайте кількість звукових сигналів, які пролунали з комп'ютера. Блимання індикатора та/або звукові сигнали — це коди помилок, які допоможуть визначити проблему. Докладніші відомості див. у *Maintenance and Service Guide* (Посібник з обслуговування та підтримки) (лише англійською).
- Якщо на екрані немає зображення, увімкніть монітор в окремий відеопорт, якщо такий є. Або замініть монітор іншим, у роботі якого ви впевнені.
- Якщо працюєте по мережі:
- <span id="page-12-0"></span>– Використовуйте інший кабель для підключення ПК до мережі.
- З'єднайте інший комп'ютер з мережею за допомогою іншого кабелю.

Якщо проблему не усунено, можливо пошкоджено мережевий рознім у комп'ютері чи у стінці.

- Якщо Ви недавно встановили нове устаткування, вийміть його.
- Якщо Ви нещодавно встановили нове програмне забезпечення, видаліть його.
- Технічна підтримка також доступна на сайті [http://www.hp.com/support.](http://www.hp.com/support)
- Якщо комп'ютер вмикається, але не завантажує операційну систему, можна запустити утиліту діагностики «попереднього завантаження», HP діагностику устаткування ПК. Докладніше читайте про це в [Використання HP PC Hardware Diagnostics UEFI](#page-10-0) на сторінці 5.

Скористайтеся службою Business Support Center (Центр підтримки підприємництва, (BSC)) на веб-сайті <http://www.hp.com/go/bizsupport> для отримання свіжої інформації щодо підтримки, програмного забезпечення та драйверів, випереджувальних повідомлень і доступу до спільноти користувачів та спеціалістів компанії HP.

Технічна підтримка також доступна на сайті [http://www.hp.com/support.](http://www.hp.com/support)

Якщо виникне потреба звернутись по технічну допомогу, слід виконати деякі приготування, щоб отримати належну та кваліфіковану підтримку:

- Перед зверненням виконайте такі дії:
	- Від'єднайте усе апаратне забезпечення, недавно підключене до системи.
	- Видаліть усе недавно встановлене програмне забезпечення.
	- Запишіть ідентифікаційний номер продукту, серійні номери комп'ютера та монітора і код помилки, яку було виявлено під час діагностики.
- Будьте перед пристроєм протягом цього часу.
- Намагайтеся усунути несправність за допомогою технічного спеціаліста сервісної служби.

**ПРИМІТКА.** За інформацією стосовно продажу та оновлення гарантій (HP Care Packs) звертайтесь до місцевого авторизованого постачальника послуг або розповсюджувача.

### **Резервне копіювання, відновлення та повернення у Windows 10**

У цьому розділі міститься відомості про наведені нижче процеси. Відомості, наведені в цьому розділі, стандартні процедури для більшості моделей.

- Створення носія для відновлення системи й резервних копій
- Відновлення вашої системи

Додаткову інформацію та інструкції див. у програмі **Получение поддержки** (Отримання довідки).

**ПРИМІТКА.** Для доступу до програми **Получение поддержки** (Отримання довідки) необхідне підключення до Інтернету.

**▲** Натисніть кнопку **Пуск** та відкрийте програму **Вызов справки** (Виклик довідки).

#### **Створення носія для відновлення системи й резервних копій**

Наведений нижче спосіб створення носія для відновлення системи та резервних копій доступний лише для деяких моделей. Виберіть спосіб для своєї моделі.

- <span id="page-13-0"></span>Щоб створити контрольні точки відновлення системи та резервні копії особистої інформації, використовуйте засоби Windows.
- **ПРИМІТКА.** Якщо сховище має розмір 32 Гб або менше, програму Microsoft System Restore вимкнуто за замовчуванням.

Додаткові відомості див. у розділі Використання засобів Windows на сторінці 8.

#### **Створення носія для відновлення HP (лише в деяких моделях)**

Якщо самостійно створити носій для відновлення не вдалося, зверніться до служби підтримки, щоб придбати диски відновлення. Перейдіть на сторінку <http://www.hp.com/support>, виберіть країну або регіон і дотримуйтеся вказівок на екрані.

Щоб створити носій для відновлення HP, виконайте вказані нижче дії.

**▲** Вставте носій для відновлення HP та перезавантажте комп'ютер.

#### **Використання засобів Windows**

За допомогою засобів Windows можна створити контрольні точки відновлення системи та резервні копії особистої інформації.

**M ПРИМІТКА.** Якщо сховище має розмір 32 Гб або менше, програму Microsoft System Restore вимкнуто за замовчуванням.

Додаткову інформацію та інструкції див. у програмі **Получение поддержки** (Отримання довідки).

- **ПРИМІТКА.** Для доступу до програми **Получение поддержки** (Отримання довідки) необхідне підключення до Інтернету.
	- **▲** Натисніть кнопку **Пуск** та відкрийте програму **Вызов справки** (Виклик довідки).

#### **Відновлення та повернення**

Систему можна відновити кількома способами. Завжди вибирайте спосіб, який найкраще відповідає обставинам і вашому рівню підготовки.

**ВАЖЛИВО.** Не всі способи доступні для всіх моделей.

#### **Що потрібно знати перед початком роботи?**

- Носій HP для відновлення системи слід використовувати у разі проблем із жорстким диском. Якщо носій для відновлення ще не створено, див. розділ Створення носія для відновлення HP (лише в деяких моделях) на сторінці 8.
- Функцію скидання до заводських параметрів (лише в деяких моделях) можна використовувати лише за наявності носія для відновлення HP. Якщо носій для відновлення ще не створено, див. розділ Створення носія для відновлення HP (лише в деяких моделях) на сторінці 8.
- Якщо на комп'ютері не можна створити носій для відновлення HP або він не працює, робочий носій можна отримати від служби підтримки. Див. брошуру *Worldwide Telephone Numbers* (Список телефонних номерів), що постачається з комп'ютером. Контактні відомості також можна знайти на веб-сайті компанії НР. Перейдіть на сторінку [http://www.hp.com/support,](http://www.hp.com/support) виберіть країну або регіон та дотримуйтеся вказівок на екрані.

#### **Використання носія HP для відновлення системи**

Ви можете скористатися носієм HP для відновлення оригінальної системи.

- **1.** Якщо можливо, створіть резервні копії всіх особистих файлів.
- **2.** Вставте носій для відновлення HP та перезавантажте комп'ютер.
- **3.** Дотримуйтеся вказівок на екрані.

#### **Змінення порядку завантаження комп'ютера**

Якщо комп'ютер не вдається перезавантажити за допомогою носія для відновлення HP, можна змінити порядок його завантаження. Це визначений у BIOS порядок пристроїв, до якого звертається комп'ютер, щоб отримати інформацію про запуск. Залежно від розташування носія для відновлення HP можна вибрати пристрій для читання оптичних дисків або флеш-пам'ять USB.

Щоб змінити порядок завантаження, виконайте наведені нижче дії.

- **1.** Вставте носій для відновлення HP.
- **2.** Відкрийте меню **Запуск**:
	- **▲** Увімкніть або перезавантажте комп'ютер, швидко натисніть і відпустіть клавішу esc, а потім натисніть клавішу f9, щоб відобразити параметри завантаження.
- **3.** Виберіть пристрій для читання оптичних дисків або флеш-пам'ять USB залежно від того, з чого потрібно здійснювати завантаження, і дотримуйтеся вказівок на екрані.